# **INSTRUCCIONES PARA LA INSCRIPCIÓN Y ENVÍO DE TRABAJOS**

## **INSCRIPCIÓN**

Para realizar la inscripción, pulsa el botón Inscribirse que aparece en la página web [http://eventos.unizar.es/go/concursoestadistica2023.](http://eventos.unizar.es/go/concursoestadistica2023) Aparecerá la siguiente pantalla (**Pantalla 1**).

### **PANTALLA 1**

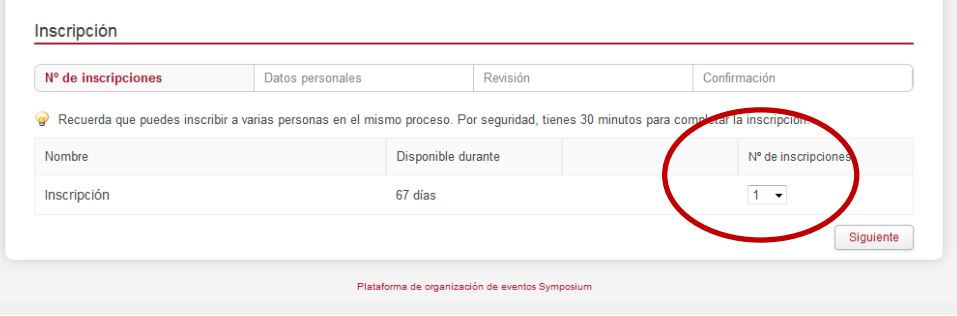

Si la inscripción la realiza el estudiante **debe inscribirse** 

#### **tan solo UNO DE LOS MIEMBROS DEL EQUIPO**

**participante en el concurso**, por tanto, se debe indicar que el **Nº de inscripciones es 1** y pulsar Siguiente.

Si la inscripción la realiza el tutor, puede inscribir a todos los grupos con los que participa de una vez, indicando en **Nº de inscripciones** el número de grupos que va a inscribir. Si el número es 2 o mayor, debe introducir sus datos en GESTOR DE LA INSCRIPCIÓN, marcar las casillas relacionadas con la política de privacidad y pulsar el botón Aceptar alta y continuar.

#### **PANTALLA 2**

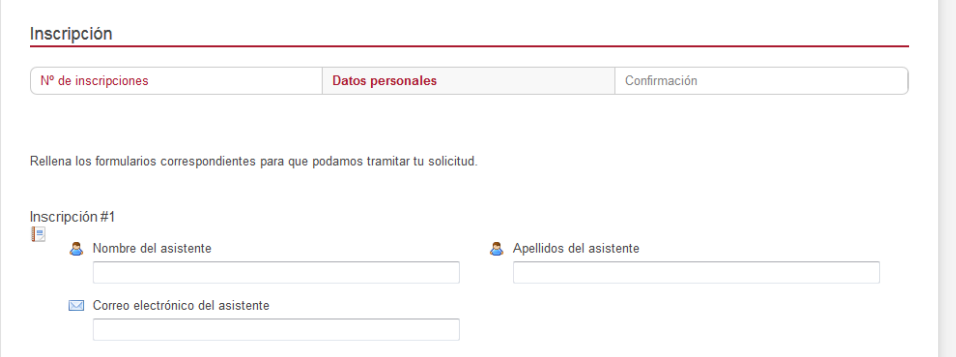

#### En la **pantalla 2**:

Si la inscripción la realiza el estudiante este debe introducir su nombre (*Nombre del asistente*), sus dos apellidos (*Apellidos del asistente*) y el correo electrónico (*Correo electrónico del asistente*).

Si la inscripción la realiza el tutor, debe introducir para cada uno de los equipos los datos **de uno de los miembros del equipo concursante**, es decir, nombre del estudiante (*Nombre del asistente*), sus dos apellidos (*Apellidos del asistente*) y el correo electrónico del estudiante (*Correo electrónico del asistente*).

En ambos casos se debe completar el formulario de inscripción del equipo indicando:

- la Categoría en la que se participa,
- el título del trabajo (MUY IMPORTANTE: recuerda el título con el que inscribes el trabajo, lo tendrás que volver a introducir cuando lo entregues),
- nombre, apellidos y dirección de correo electrónico del tutor,
- nombre y apellidos del resto de concursantes, y
- nombre y dirección completa del centro de estudios.

Por favor, **debes escribir** tanto los **nombres y apellidos** del tutor y los participantes como el **título del trabajo** con la primera letra en mayúscula y el resto en minúscula. Usa **tildes** donde corresponda.

Tras pulsar el botón Aceptar alta y continuar aparecerá una pantalla con el mensaje La operación se ha completado con éxito y **recibirás en la dirección de correo electrónico indicada** (*Correo electrónico del asistente*) un mensaje con el asunto **Aquí está tu inscripción** y otro con el asunto **Concurso Diviértete con la Estadística 2021**. En la parte inferior del primero pulsa el botón **Activar cuenta** y aparecerá una pantalla con tu correo electrónico y tu nombre y apellidos en el que crearás la **contraseña** que deberás utilizar posteriormente para enviar el trabajo. Pulsa el botón **Aceptar el alta**.

**POSIBLES ERRORES EN EL PROCESO DE INSCRIPCIÓN**: Si una vez que has pulsado el botón Aceptar alta y continuar te devuelve al formulario, revisa si has rellenado correctamente todos los campos obligatorios. Si no se carga la siguiente página o te aparece un mensaje distinto, borra las cookies de tu navegador e inténtalo de nuevo.

## **ENVÍO DE TRABAJOS**

Antes de enviar el trabajo **revisa las bases** del concurso y la sección **Consejos y dudas** que encontrarás en nuestra página <http://eventos.unizar.es/go/concursoestadistica2023> para asegurarte de que tu trabajo cumple los requisitos que se indican.

Antes de proceder a adjuntar el trabajo:

- 1. Recuerda el **título del trabajo** que has indicado al realizar la inscripción y
- 2. asegúrate de que tu trabajo está guardado en un archivo en **formato pdf** y **el nombre del archivo es el título del trabajo**.

Ve a la página del concurso y abre la pestaña **Envío de trabajos**. Si acabas de inscribirte observa que en la parte superior de la página está tu dirección de correo electrónico junto a la palabra Login. En otro caso pulsa **Acceder** y en la parte inferior derecha de la pantalla que aparece (**USUARIOS EXTERNOS**), escribe la dirección de correo y la contraseña que recibiste en el mensaje de Bienvenida. Si has olvidado tu contraseña, pulsa **¿Olvidaste tu contraseña?** para recibir una nueva.

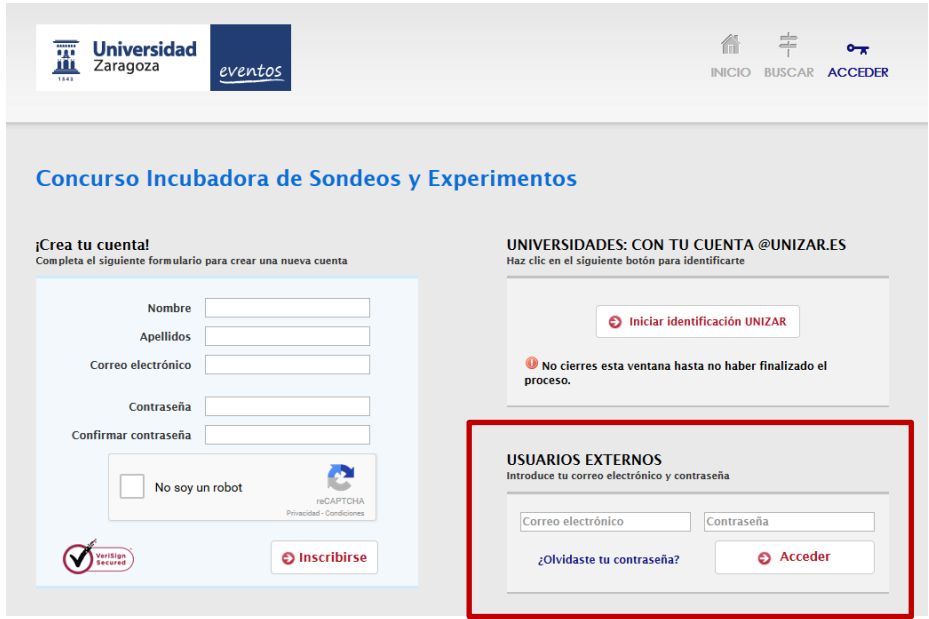

Aparecerá una pantalla donde:

- 1. Te solicitan el título del documento (que debe ser el mismo con que indicaste al hacer la inscripción).
- 2. Deja seleccionada la opción *Paper*.
- 3. Pulsa el botón Subir comunicación y añade el archivo con el trabajo (el nombre del archivo debe coincidir con el título del trabajo).
- 4. Rellena, si es necesario, el nombre y apellidos del autor (estudiante que realizó la inscripción y ha accedido a la entrega del trabajo).
- 5. Pulsa Continuar. Aparecerá una pantalla con el documento que confirma que la entrega ha sido correcta y recibirás un mensaje de confirmación con tu correo electrónico.